# 教师端成绩管理操作手册

本模块主要涉及课程登分册、考勤表打印,课程成绩录入,课 程成绩单、试卷分析表打印三个功能。

其中【考务成绩】-【学生成绩】-【成绩登分册】可以实现课 程登分册和考勤表的打印,方便老师记载平时成绩和课堂考勤。

【考务成绩】-【学生成绩】-【学生成绩录入】可以实现当学 期课程成绩的录入和课程成绩单、试卷分析表的打印,以及往年课 程成绩单、试卷分析表的查询和打印。

#### 一、课程登分册、考勤表打印

登录教师端,依次点击【考务成绩】-【学生成绩】-【成绩登分册】, 选择正确的学年学期,点击"查询",选择正确课程打印登分册和 考勤表。

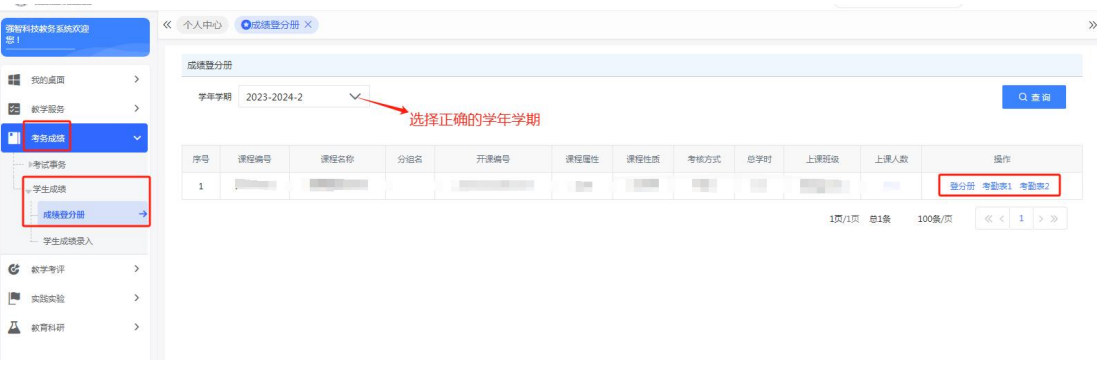

#### 二、课程成绩录入

#### 1.进入学生成绩录入页面

登录教师端,依次点击【考务成绩】-【学生成绩】-【学生成绩录 入】, 选择正确的学年学期, 点击"杳询", 选择正确的成绩录入 活动名称,点击"进入"。

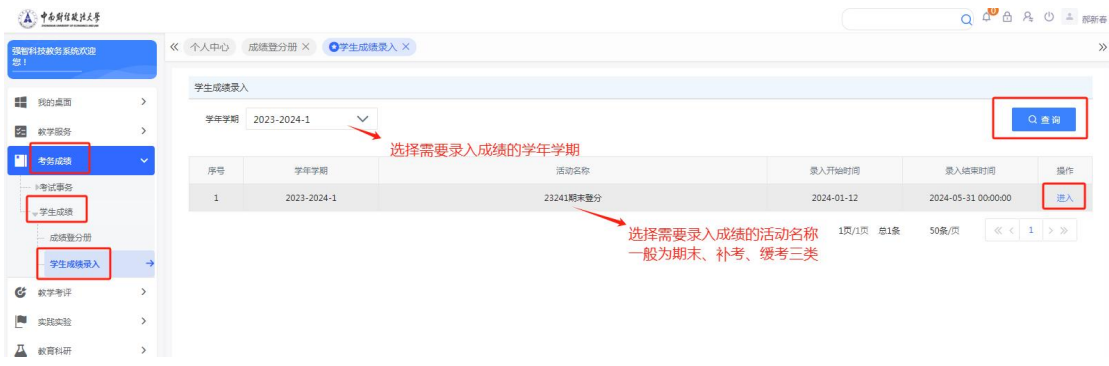

#### 2.进入课程成绩录入页面

点击"录入"即可录入该课程成绩。此外,"调整录入人"指多人 合上的课程,其中一位老师可将成绩录入权限调整为其他授课老师; "查看"即查看班级情况; "审核记录"即查看课程送审情况,学 校为自动送审,因此无审核记录;"录入试卷分析"可手动录入该 课程试卷情况和改进措施,录入结果将同步到该课程的"考核试卷 分析表"。

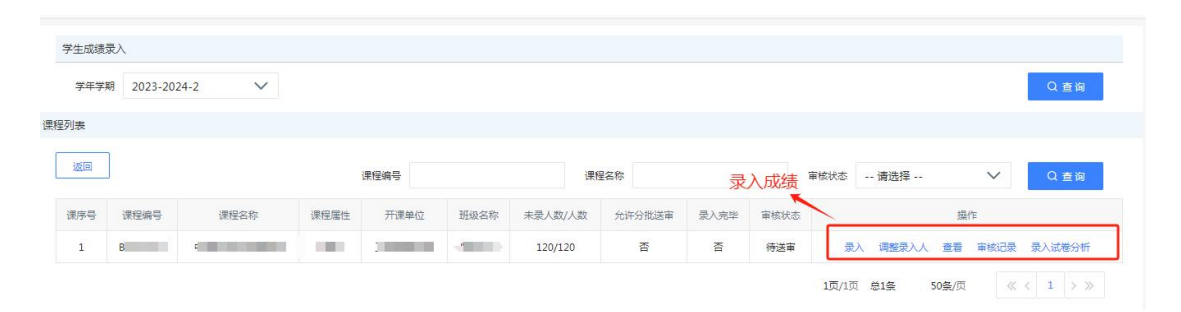

### 3.完成成绩录入

老师在设置完成平时、期中、期末成绩录入比例之后,即可进入成

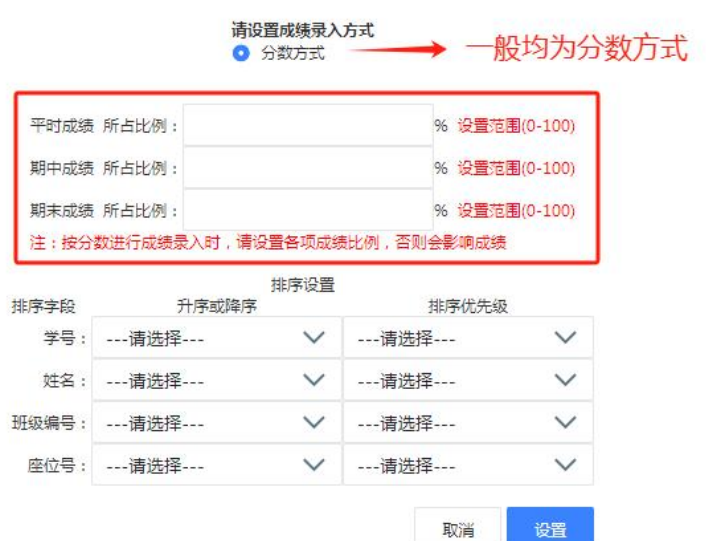

老师可以在页面依次录入学生成绩,亦可使用模版导入学生成绩。 成绩录入完成后点击"保存",确认无误后点击"送审",即完成 成绩录入全部流程。送审后成绩不能修改。

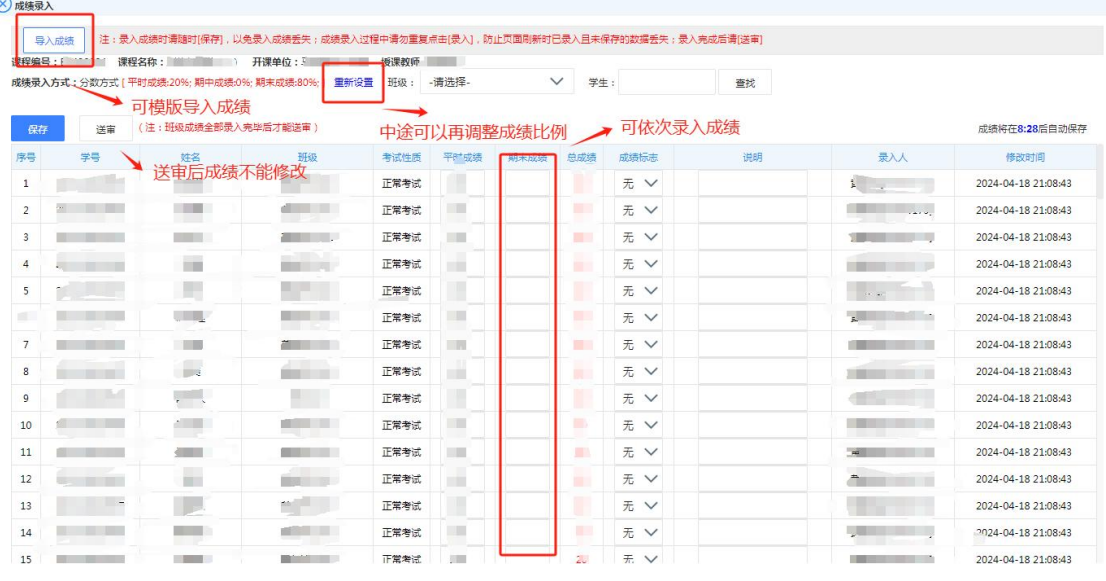

## 4.录入试卷分析

成绩录入完成后,退到课程列表页面,点击"录入试卷分析",录 入该课程试卷情况和改进措施,录入结果将同步到该课程的"考核 试卷分析表"。

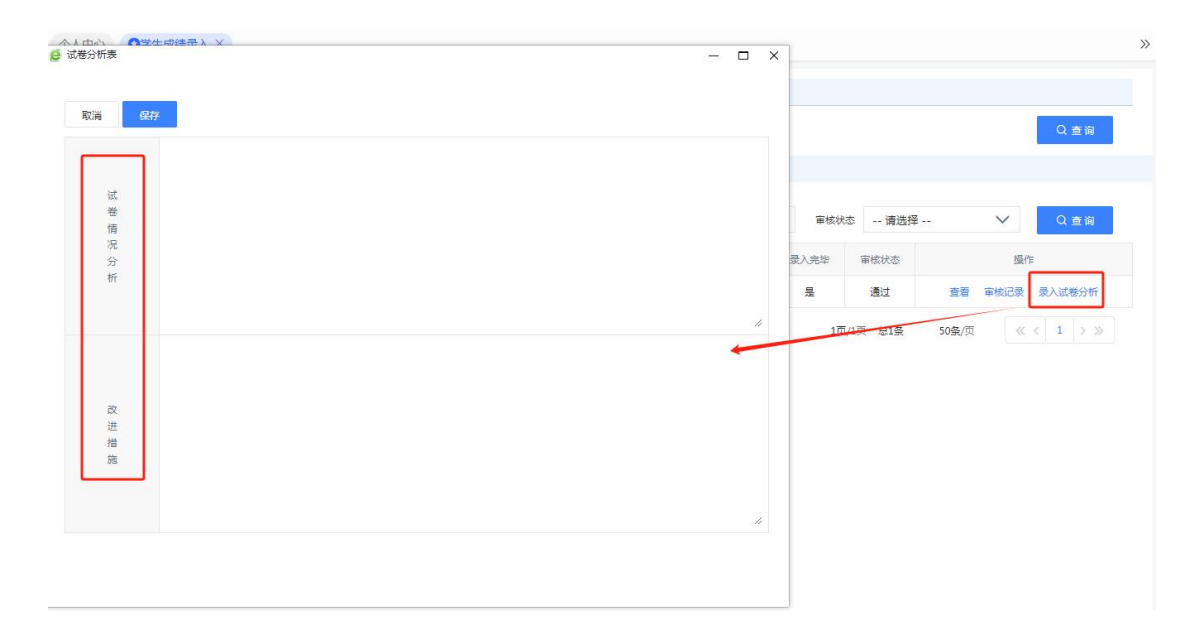

## 三、打印成绩单和试卷分析表

退到课程列表页面,点击"查看",弹出学生成绩录入页面,点击 "导出课程成绩单""导出课程考核试卷分析表(教学班)"即可 打印成绩单和试卷分析表。

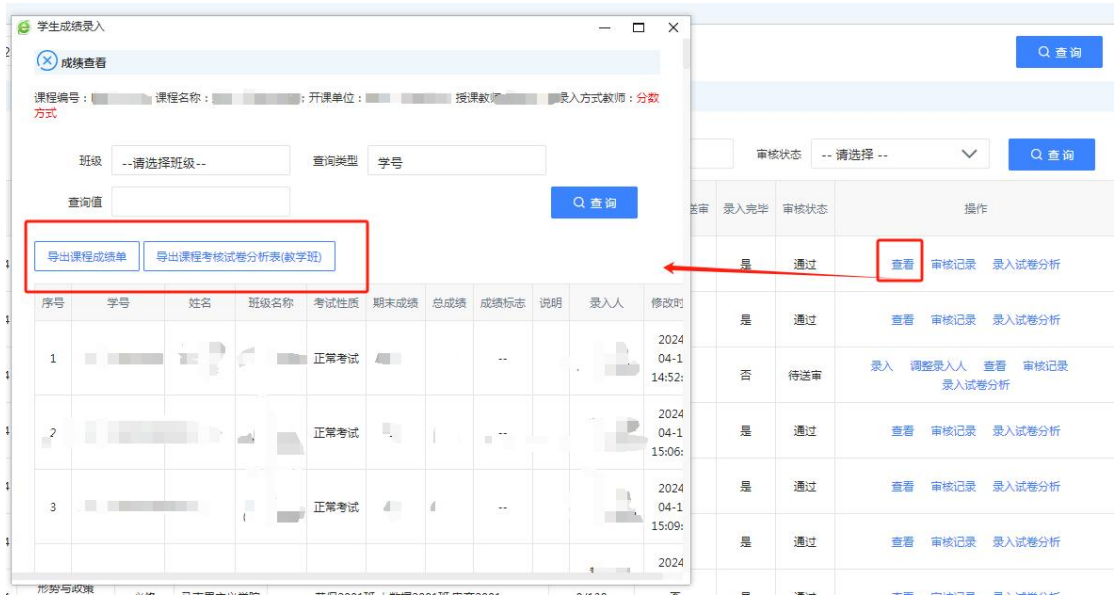